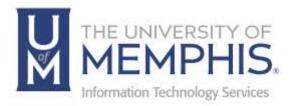

# Papercut Mobility Printing

Mac OS

umTech 100 Administration Bldg., Memphis, TN 38152 Phone: 901.678.8888 Email: <u>umtech@memphis.edu</u> <u>umTech Website</u>

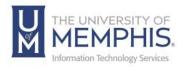

#### Purpose

This training material highlights installing and using Papercut Mobility Printing on MAC OS devices.

#### Audience

This training material is designed for university faculty, staff, and students.

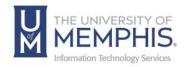

### Table of Contents

| Device Requirements:    | 3 |
|-------------------------|---|
| _ocating Help Resources | 9 |

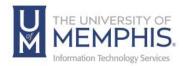

#### **Device Requirements:**

Mobility Print supports macOS Yosemite+.

1. Make sure you are connected to the um Wi-Fi network.

|   | Wi-Fi: On<br>Turn Wi-Fi Off |     |
|---|-----------------------------|-----|
| 1 | um                          | 9   |
|   | um-devices                  | 9   |
|   | um-guest                    | 9 😤 |
|   | eduroam                     | ê 🔶 |

2. To connect to um, A) you must authenticate with your UofM credentials. B) Click Join**. Note:** If you want your system to remember your credentials, click the check box beside "Remember this information."

|                          | network "um" requires WPA2<br>credentials. |
|--------------------------|--------------------------------------------|
| Mode:                    | Automatic                                  |
| A Username:<br>Password: | ttiger                                     |
|                          | •••••                                      |
|                          | Show password                              |
|                          | Remember this network                      |
|                          |                                            |
| 2                        | Car B Join                                 |

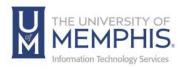

3. If this is your first-time using Mobility Print, you must adjust your System Preferences. In the Apple menu, select **System Settings**.

| About This Mac  |       |
|-----------------|-------|
| System Settings |       |
| App Store       |       |
| Recent Items    | >     |
| Force Quit Word | 化合适应  |
| Sleep           |       |
| Restart         |       |
| Shut Down       |       |
| Lock Screen     | ^3€ Q |

4. Select Add Printer, Scanner, or Fax.

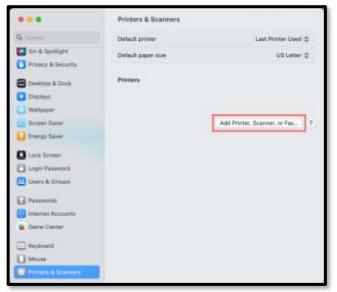

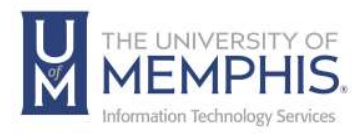

5. Click the plus (+) under the printer list to add an additional printer.

|               | Printers & Scanners                    | Q Search               |
|---------------|----------------------------------------|------------------------|
| Printers      |                                        |                        |
| Idle, Default | Open Print                             | Queue                  |
| • Idle        | Options & S                            | supplies               |
|               | Location: Memphis                      |                        |
|               | Kind: Dell 5130cdn Col<br>Status: Idle | lor Laser v3018.102 PS |
|               |                                        |                        |
|               | Share this printer on the networ       | rk Sharing Preferences |
| +-            | Default printer: 10.14.200.51          |                        |
|               | Default paper size: US Letter          |                        |
|               |                                        |                        |

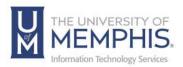

#### 6. Select a printer.

| 00        | Add Printer                      |     |
|-----------|----------------------------------|-----|
|           |                                  |     |
| Address:  | iprint - uc tech hub red         |     |
| Protocol: | AirPrint                         | ٥   |
| Queue:    |                                  |     |
| Name:     | iprint - uc tech hub red         |     |
| Location: | University Center Tech Hub - Red |     |
| Use:      | Choose a Driver                  | ٥   |
| ?         |                                  | 6-  |
|           |                                  | Add |

- **A.** Select the printer you wish to add from the list.
- **B.** Make sure **Protocol** is set to **AirPrint**. If not, disconnect from the network, reconnect, and try again. If you still cannot see AirPrint, contact <u>PaperCut Support</u>.
- C. Click Add.

**Note:** If you want to use multiple printers on campus, repeat these steps for each printer.

- 7. To print, open the content you want to print.
  - **A.** For a website, select **File** then **Print**.

**B.** For a document, select **File** then **Print** or **command**  $(\mathbb{H})$  **P**. **Note:** The last printer you added is your default printer. If you do not wish to use that printer, you must select the correct one.

8. Select your desired print settings.

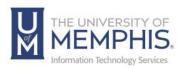

9. Click Print.

| Printer                    | iprint - uc tech hub red | 0            |
|----------------------------|--------------------------|--------------|
| Presets                    | Last Use                 | d Settings 🗘 |
| Copies                     |                          | 10           |
| Pages                      |                          |              |
| 🗿 All Pages                |                          |              |
| Range from                 | 1 to 1                   |              |
| Select pages fr            | om the sidebar           |              |
| <ul> <li>Snagit</li> </ul> |                          |              |
| <ul> <li>Snagit</li> </ul> | Scale to fit page        |              |
| <ul> <li>Snagit</li> </ul> |                          |              |
| Snagit                     | Scale to fit page        |              |

10. Finally, authenticate using your A) UofM credentials and B) clickOK. Note: If you want your system to remember your credentials, clickthe check box beside "Remember this password in my keychain."

|        | ur name and password for the printer "iprin<br>hub red". |
|--------|----------------------------------------------------------|
| ANa    | me: uofm uuid                                            |
| Passwe | ord: •••••                                               |
| Ren    | nember this password in my keychain                      |
|        | Cano B OK                                                |

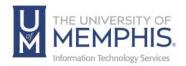

#### Things to Remember:

If you enter the wrong authentication details, MacBook devices do not show any warning message; your job will just not print. If your job doesn't print, check the Print Queue dialog. If the print job is there and has the message Held for authentication, click the retry icon; then re-enter your login details.

If you are using account selection, then additional configuration is required. Contact your system administrator for more information.

**Note:** When printing multiple pages, keep your page amount below 50, or the print tab will reset

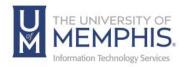

## Locating Help Resources

umTech offers technical support and resources to faculty, staff, and students. Assistance can be found through any of the support services below:

Submitting a Service Request Login URL: <u>Click here to access our service desk ticketing system.</u> After logging in, choose the appropriate form to request services.

Contact the ITS Service Desk — 901.678.8888 any day of the week! (*Excluding Some Holidays*)

ITS Service Desk Walk-In hours (Admin Building Room 100): Monday – Friday 8:00 am – 4:30 pm

The ITS Service Desk Call Center hours: Monday – Friday 8:00 am – 8:00 pm Saturday 10:00 am – 2:00 pm Sunday 1:00 pm – 5:00 pm

Contact the Service Desk for assistance with technical login problems or issues. Voicemail services will handle ALL incoming calls after hours. If you require assistance after 8:00 pm, please leave a message or <u>submit a</u> <u>service request</u>.

Voice messages will be checked regularly and will receive a priority response the following business day. You may also email umTech at <u>umtech@memphis.edu</u>. (**Note:** Using this email will automatically generate a service request.)

#### Important Links

Explore the umTech Website Search the Solutions Page